## 웹페이지 학생 메뉴얼

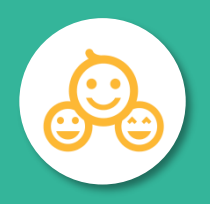

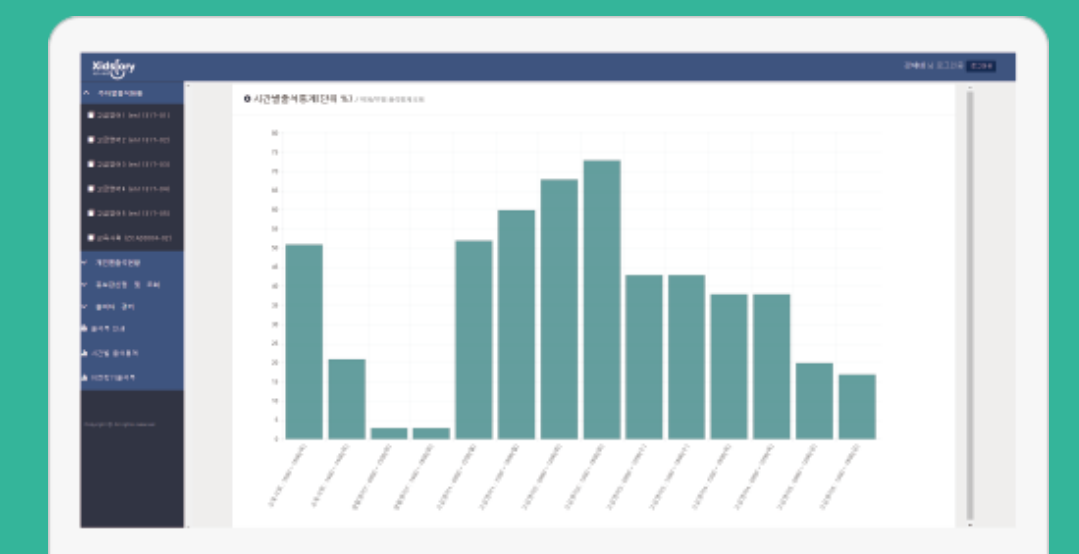

학생 페이지 http://att.mokwon.ac.kr/mokwon/student/

[바로](http://att.mokwon.ac.kr/mokwon/student/) 가기

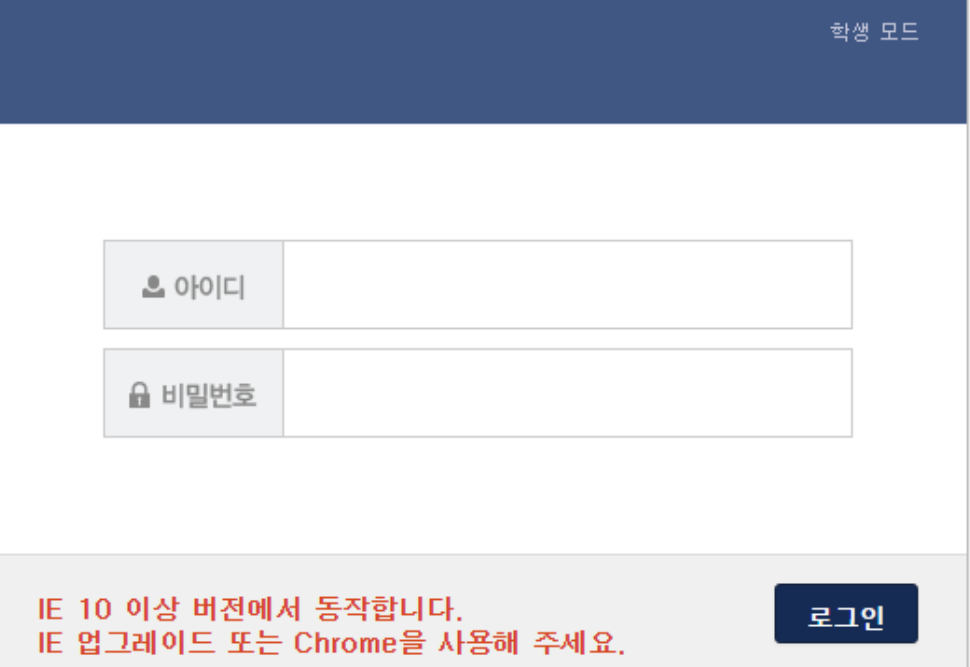

로그인

◐ 학생 웹 페이지의 첫 화면인 로그인 화면입니다. ◐ IE (인터넷 익스플로러)는 버전 10 부터 동작합니다.

이전 버전인 9이하의 버전에서는 동작하지 않습니다.

◐ IE 버전 업그레이드가 불가능한 경우 '크롬 Chrome'을 다운받아 사용해 주세요.

## 학생 상세정보

◐ 로그인에 성공하면 학생상세정보가 보여집니다. ◐ 로그인한 학생의 이름, 학번, 학과, 상태 등 간단한 정보가 보여집니다. ◐ '학생상세정보' 메뉴를 선택해도 해당 화면을 볼 수 있습니다.

### $0 \in \mathbb{F}$  | / \*\*\*

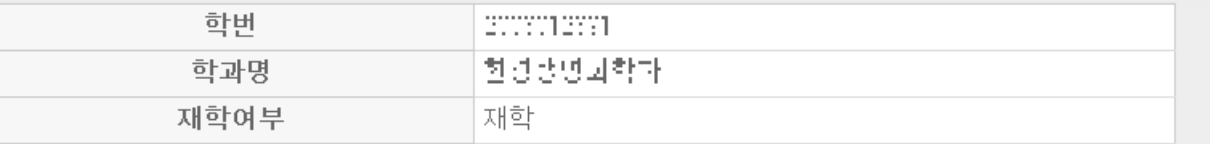

# 출석현황

### 고<mark>├모</mark> 브 | ○ '과목별 출석현황'에서 과목명을 선택한 화면입니다.<br>● 해당 과목의 정보 및 자신의 출석상태 확인이 가능합니다.

#### 0 과목별출석현황 /출석현용

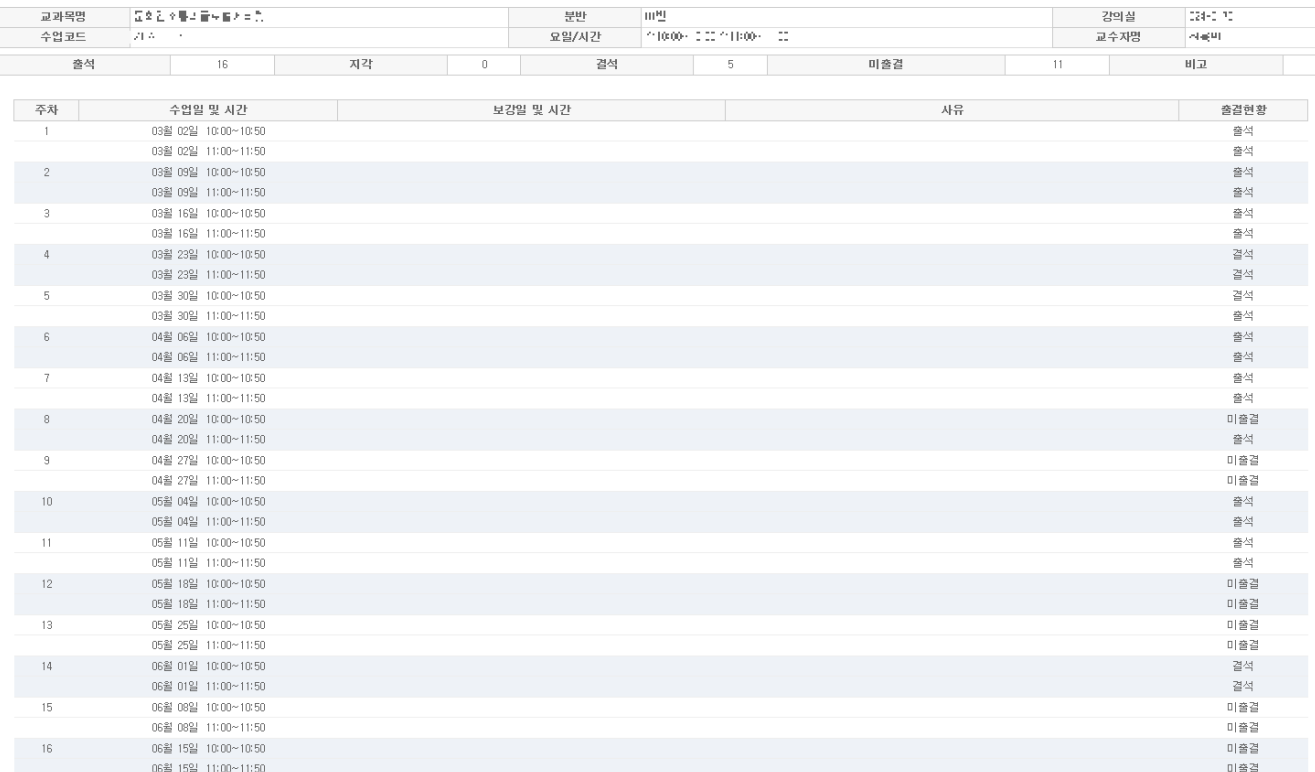

#### 1. 학생 전자출결시스템 웹페이지에 로그인을 합니다. 2. '과목별 출석현황' 메뉴를 클릭합니다. 3. 온라인 강의 계획 확인을 클릭합니다. 온라인강의 계획확인

**0 과목별출석현황 /출석현황** 

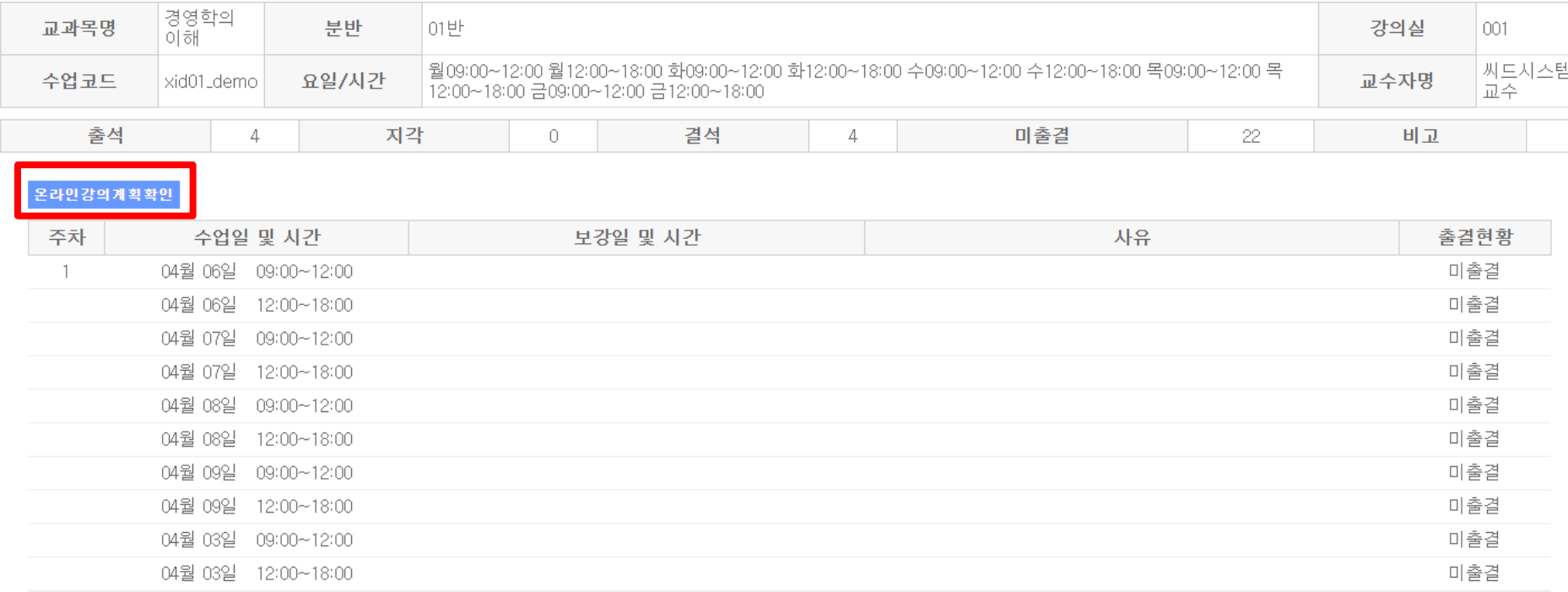

### <mark>온라인 강의</mark> 1. 온라인 강의 계획 확인 중 확인하고 싶은 강의계획을 클릭합니다.

## 계획확인

#### **0** 온라인강의 계획 확인

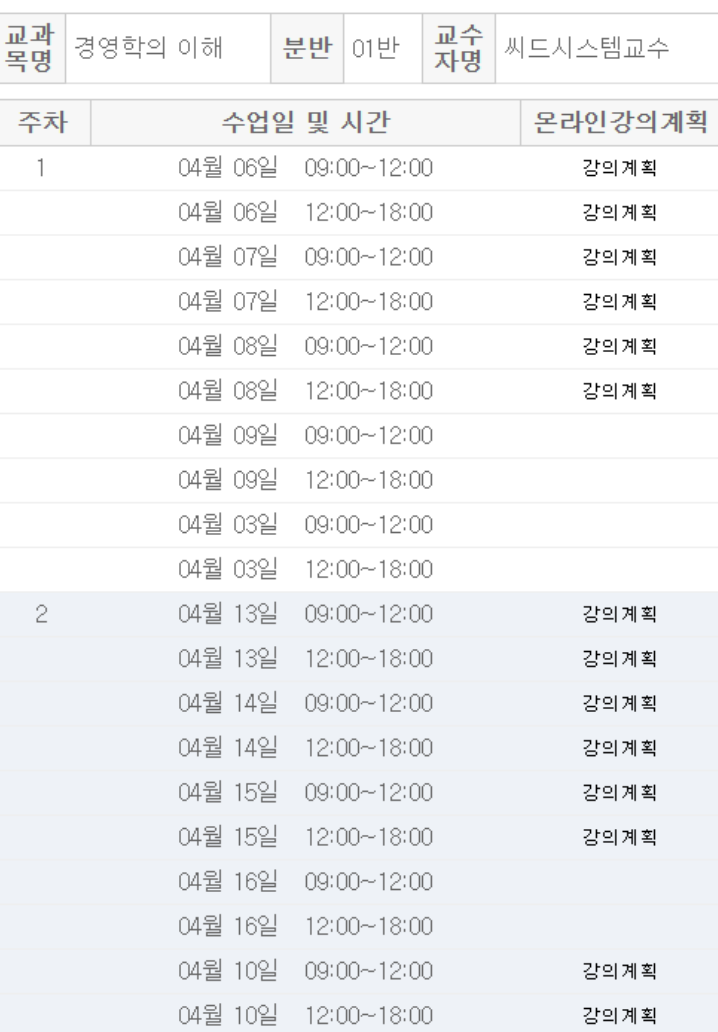

### 온라인강의 계획확인

1. 온라인 강의 계획에서 강의 계획을 클릭하여 나타나는 팝업창입니다.

2. 교수자가 작성한 강의 계획을 확인 할 수 있습니다.

3. 접속 링크 및 접속 URL의 경우 링크 복사하기를 클릭하여 손쉽게 복사할 수 있습니다.

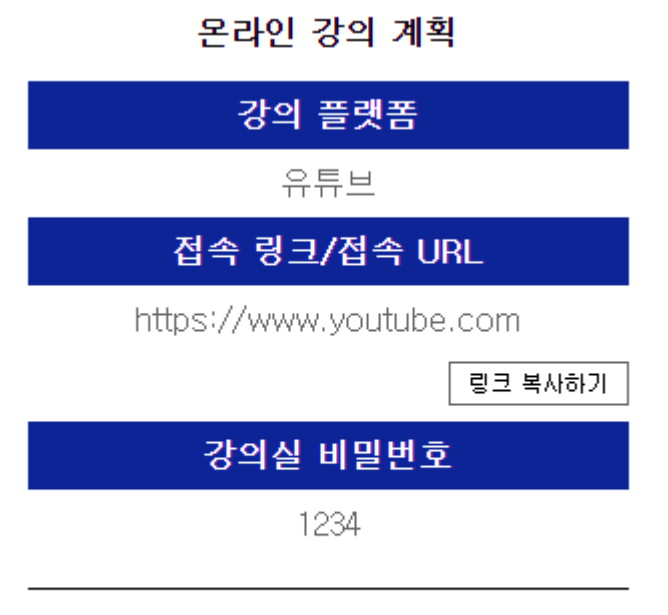

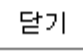

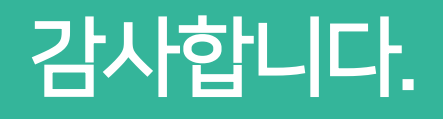